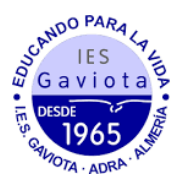

## **MATRICULACIÓN 4º ESO A TRAVÉS DE LA SECRETARÍA VIRTUAL**

1. En primer lugar modificaremos los datos personales del solicitante si hubiese algún error.

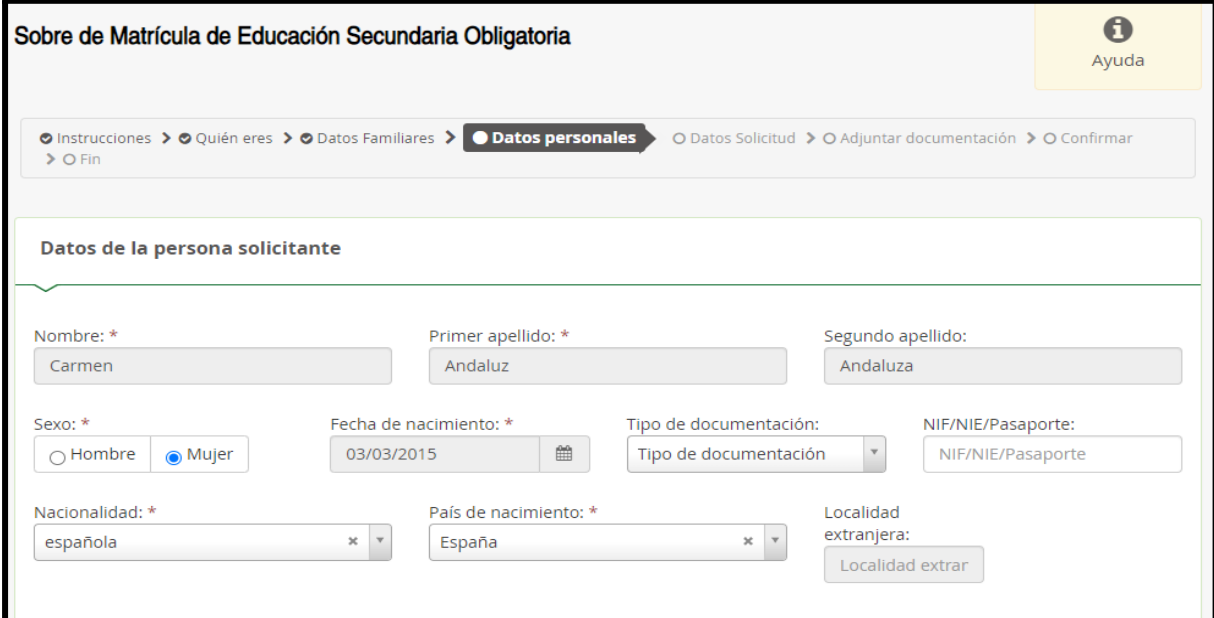

## 2. En segundo lugar tendremos que rellenar todos los apartados marcados como obligatorios. **Si alguno no se rellenase no podremos continuar.**

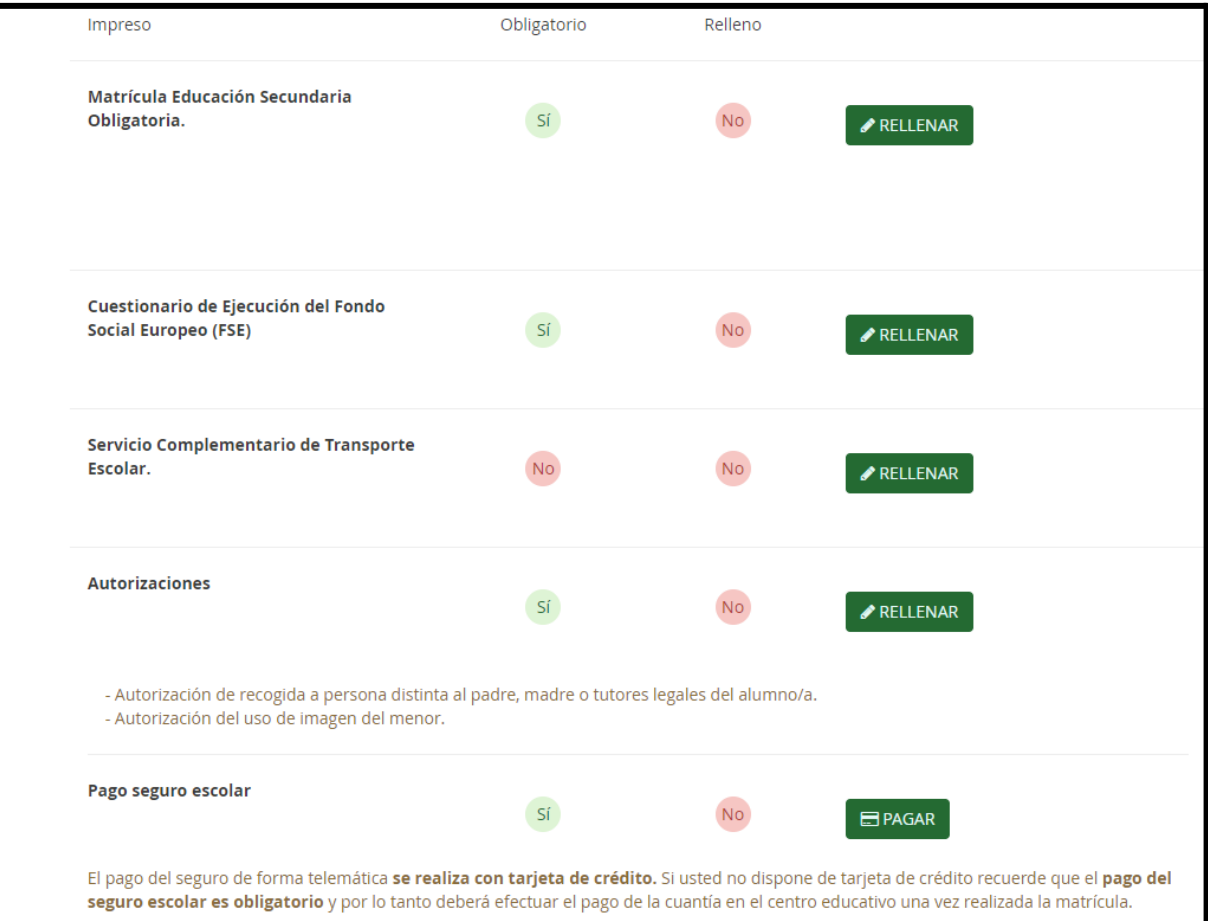

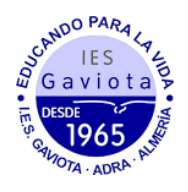

- 3. Al rellenar la matrícula (primer apartado a rellenar) veremos que tenemos tres itinerarios posibles. Vamos a describir cada uno de ellos:
	- a. CICLOS FORMATIVOS/CIENCIAS SOCIALES. Este itinerario permite elegir entre MATEMÁTICAS A (para aquellos alumnos que quieran ir a un ciclo) y MATEMÁTICAS B (para aquellos alumnos que quieran ir al bachillerato de sociales). Además podrán elegir entre bilingüe y no bilingüe. En este itinerario tendremos que escoger en el apartado "optativas" en primer y segundo lugar "Economía y Emprendimiento" y "Formación y orientación laboral" y ordenar en función de nuestra preferencia el resto de asignaturas optativas. Es un itinerario pensado para ir a ciclos (MATEMÁTICAS A) o bachillerato de sociales (MATEMÁTICAS B). Al no cursar Latín, no es recomendable para bachillerato de Humanidades.
	- b. CIENCIAS. Este itinerario es *bilingüe y tiene las MATEMÁTICAS B* (para aquellos alumnos que quieran ir al bachillerato). En este itinerario tendremos que escoger en el apartado "optativas" en primer y segundo lugar "**Física y** Química" y "Biología y Geología" y ordenar en función de nuestra preferencia el resto de asignaturas optativas. Es un itinerario pensado para hacer un bachillerato de ciencias (ya que tiene física, química y biología) aunque no es excluyente para hacer otro bachillerato.
	- c. HUMANIDADES-CIENCIAS SOCIALES. Este itinerario es bilingüe y tiene las MATEMÁTICAS B (para aquellos alumnos que quieran ir al bachillerato). En este itinerario tendremos que escoger en el apartado "optativas" en primer y segundo lugar "Economía y Emprendimiento" y "Latín" y ordenar en función de nuestra preferencia el resto de asignaturas optativas. Es un itinerario pensado para hacer un bachillerato de humanidades o de ciencias sociales.

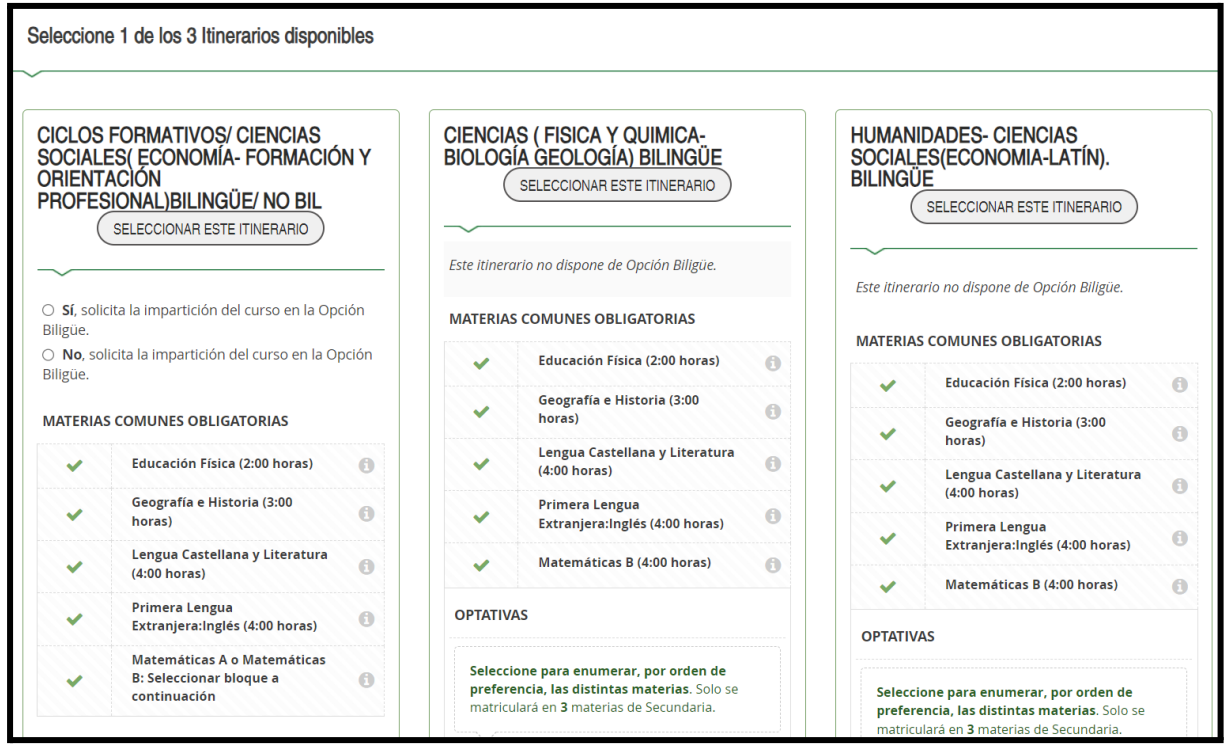

En el siguiente apartado, "optativas propias de la comunidad andaluza", seleccionaremos por orden de preferencia las asignaturas (hay que señalar todas, no puede quedarse

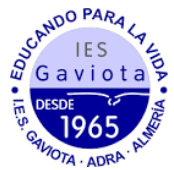

ninguna sin seleccionar o no nos permitirá continuar).Finalmente, deberemos elegir entre "Religión Católica" o "Atención educativa" y rellenar los otros datos de interés sobre el solicitante.

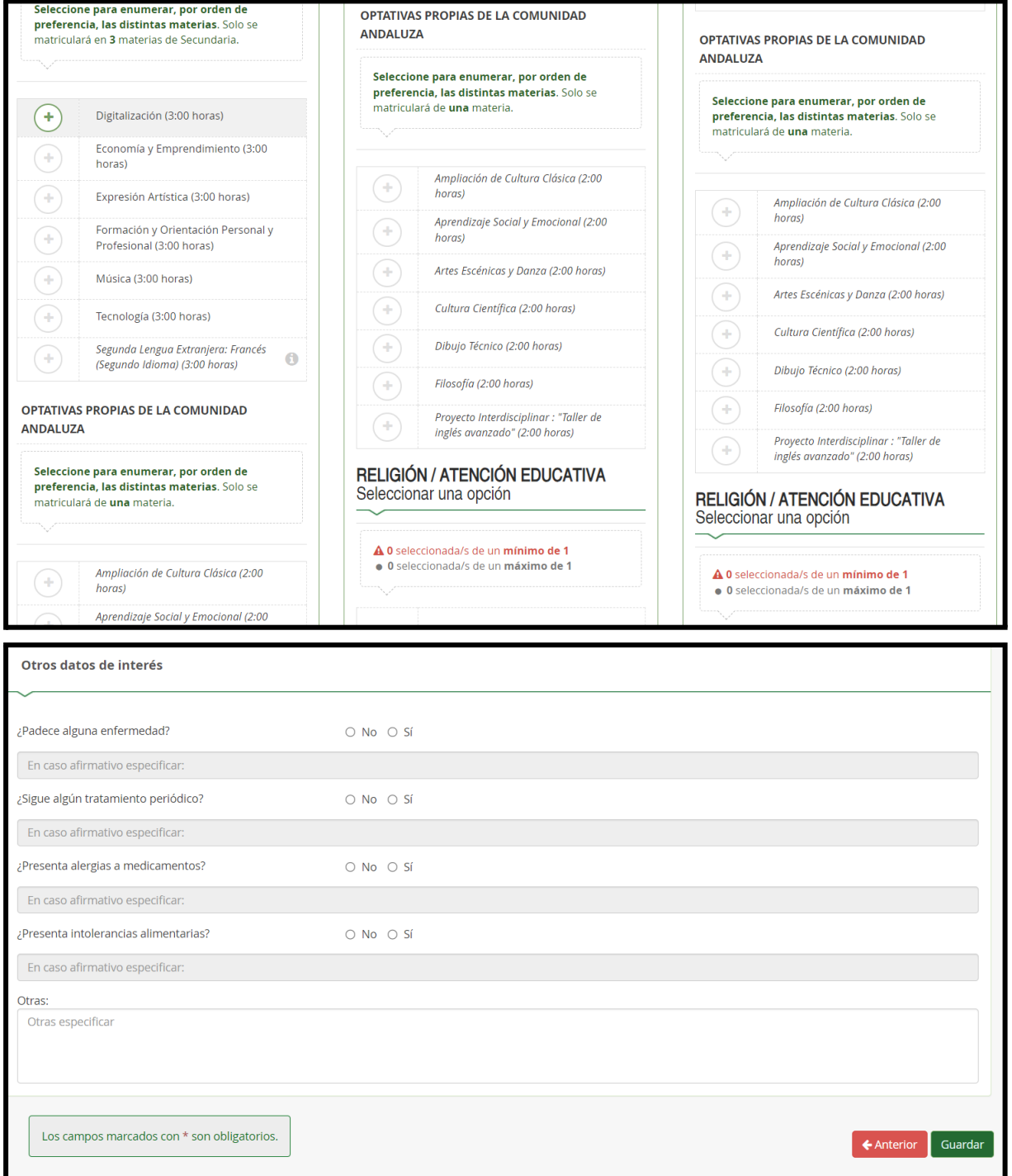

4. Al finalizar este apartado deberemos rellenar los otros apartados ("Servicio Complementario de Transporte Escolar", "Cuestionario de Ejecución del Fondo Social Europeo (FSE)", "Autorizaciones", "Pago del seguro escolar"). Finalmente, en el apartado de Autorizaciones se rellenará las personas autorizadas para recoger al alumnado (podemos añadir más personas dándole al botón "+") así como el uso de imágenes y voz del alumnado en actividades del centro.

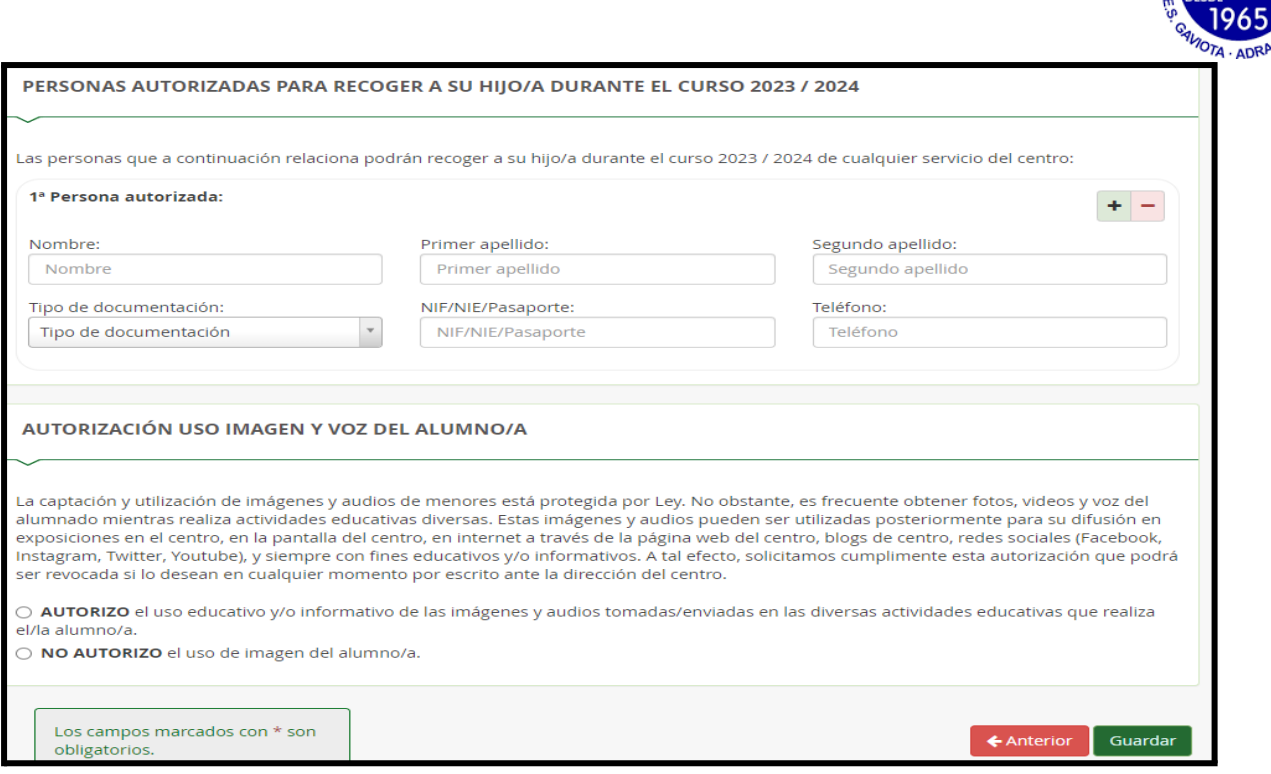

SCANDO PARAL  $IES$ Gaviota

5. Una vez cumplimentados todos los apartados, pulsar "Siguiente" para acceder a la pantalla "Confirmar – Documento de su solicitud". Pulsar "Firmar y presentar la solicitud (SMS)". Recibirá en su teléfono móvil un mensaje de texto con la clave SMS que debe insertar para presentar su solicitud. Insertar la clave recibida y pulsar "Firmar".

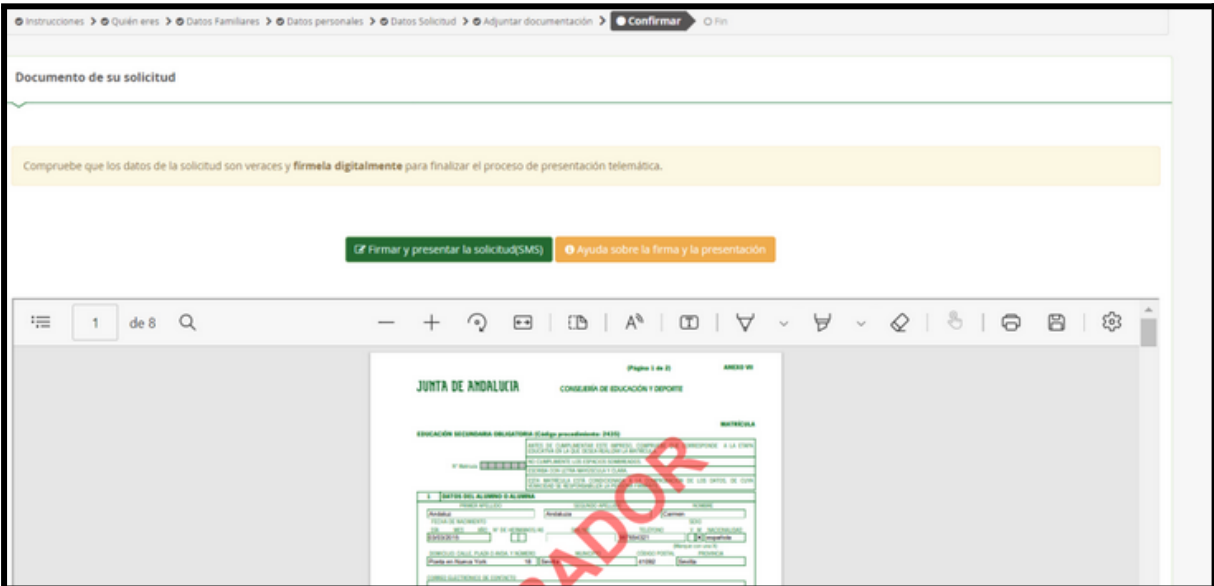

6. Tras pulsar "Firmar", y si la clave se ha insertado correctamente, aparecerá la pantalla "Fin". Pulsar "Descargar justificante". Se generará un documento ZIP-PDF. IMPORTANTE: Comprobar que el justificante tiene sello de registro de entrada.